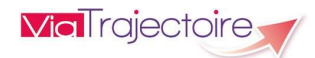

Prescripteur Sanitaire Version 12.0

# Démarrer ViaTrajectoire

Tapez viatrajectoire.fr dans le navigateur internet et saisissez votre nom d'utilisateur et mot de passe.

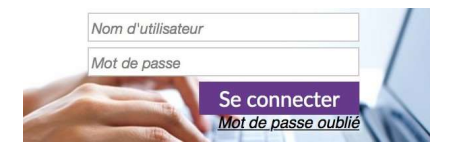

En cas d'oubli, cliquez sur « Mot de passe oublié » et suivez la procédure. Un nouveau mot de passe vous sera envoyé sur votre messagerie.

# Créer un dossier sanitaire

Menu SANITAIRE , choisissez Créer un dossier

Sélectionnez, au moyen des menus déroulants, l'établissement et l'unité prescriptrice. Les choix proposés dans ces menus déroulants dépendent de vos habilitations.

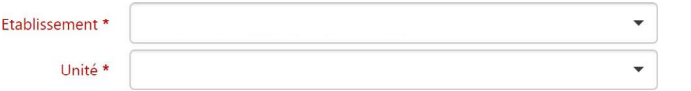

Renseignez ensuite l'identité du patient. Le sexe, nom de naissance, prénom et date de naissance sont obligatoires.

Puis cliquez sur <sup>2+</sup> Créer le dossier

# Compléter un dossier sanitaire

Un dossier sanitaire comprend :

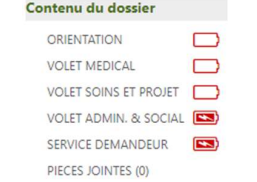

La possibilité de remplissage de ces volets dépendra de vos habilitations.

### Volet Orientation

Cliquez sur *è* Décrire la pathologie principale et sélectionnez le public, la famille de pathologie, la sous-famille, puis le détail associé. Ces données peuvent être modifiées en cliquant sur v Modifier

Sélectionnez alors parmi les items proposés :

- L'objectif de prise en charge,
- Les conditions liées au patient.
- L'environnement du patient.

ViaTrajectoire calcule alors l'orientation la plus adéquate en fonction des items sélectionnés. Celle retenue apparaît en vert.

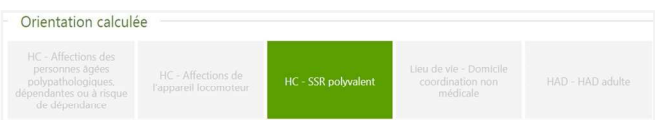

Si toutefois vous souhaitez sélectionner une autre orientation que celle calculée automatiquement, alors cliquez sur la vignette de votre choix ; les items à sélectionner seront alors surlignés en jaune et vous n'aurez plus qu'à les cocher.

Cliquez sur **H** Sauvegarder pour enregistrer les données renseignées sur le volet, puis sur valider quand vous savez son remplissage terminé. Après validation, pour apporter des modifications, cliquez sur Modifier II vous faudra ensuite revalider le volet.

### Volet Médical

Complétez les différentes parties du volet Médical : Pathologie principale (elle reprend les éléments renseignés dans le volet Orientation) ; Comorbidités, complications, gravité ; Autres éléments médicaux ; Ressources requises et soins ; Traitement ; Pronostic et projet de soins ultérieur.

### Cliquez sur H sauvegarder puis sur Valider

Pour modifier le volet, cliquez sur Modifier puis sur Valider

### Volet Soins et Projet

Complétez les différentes parties du volet Soins et Projet : Indépendance ; Autres éléments infirmiers ; Séjour ou prise en charge ; Projet de soins et suivi ; Information du patient.

Cliquez sur H Sauvegarder puis sur √Valider

Pour modifier le volet, cliquez sur  $\longrightarrow$  Modifier puis sur  $\longrightarrow$  Valider

### Volet Administratif et Social

Complétez les différentes parties du volet Administratif et Social :

- Coordonnées : Si l'adresse des soins est différente du domicile, alors cliquez sur :
	- O Indiquer l'adresse des soins si différente du domicile

La recherche d'unités receveuses se fera sur cette autre adresse.

- Logement,
- Situation actuelle,
- Contacts : Déclarez le médecin traitant (champ obligatoire) en cliquant sur  $\rightarrow$ Sélectionner puis en le recherchant dans l'annuaire national ; ou cliquez sur « Pas de médecin traitant » si le patient n'en a pas.

En étant déclaré « Médecin traitant » sur un dossier, le médecin sera alerté par mail et pourra y accéder en lecture depuis son espace « Médecin libéral » (connexion par CPS) à partir de la page d'accueil de ViaTrajectoire.

• Prise en charge des soins ou du séjour, aides financières.

 $C$ liquez sur  $H$  Sauvegarder puis sur  $\checkmark$  Valider

Pour modifier le volet, cliquez sur Modifier puis sur Valider

## Volet Service demandeur

Indiquez le nom, prénom et téléphone du médecin responsable ainsi que du cadre responsable du dossier. L'icône **31** vous permettra de récupérer l'historique des saisies antérieures.

 $C$ liquez sur  $H$  Sauvegarder puis sur  $\checkmark$  Valider

Pour modifier le volet, cliquez sur  $\sqrt{\phantom{a}}$  Modifier puis sur  $\phantom{a}$  Valider

## Envoyer un dossier sanitaire

Dans la rubrique « Suivi du dossier », cliquez sur « Envois et réponses » :

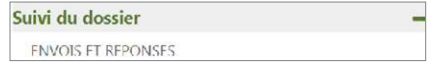

Cliquez sur Q Rechercher des unités

Indiquez si vous souhaitez :

> Rechercher toutes les unités conformes à l'orientation, ou toutes les unités prenant en charge la pathologie décrite.

> Baser votre recherche autour du domicile du patient, de l'adresse de votre établissement sanitaire ou sur une autre adresse à renseigner.

Cliquez sur & Rechercher

Sélectionnez les unités receveuses auxquelles vous souhaitez adresser une demande en cochant la case située en bout de ligne, puis cliquez sur « Sélectionner ».

Si une unité receveuse ne figure pas dans la liste,  $\qquad \qquad \sum_{\text{Transfer Patient}}$ vous pouvez la rechercher en cliquant sur « Rechercher par mots clés ».

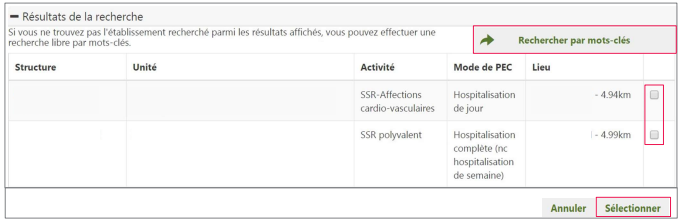

La liste des unités sélectionnées apparaît. Vous pouvez alors cliquer sur Envoyer la demande pour les unités de votre choix.

# Confirmer une proposition d'admission

Une unité receveuse vous propose d'accueillir votre patient : Si cette unité receveuse vous convient, vous devez confirmer lademande.

Dans l'onglet « Envois et réponses », cliquez sur « Confirmer la demande » en face de l'unité receveuse ayant donné un accord.

En effectuant cette confirmation, les demandes envoyées à d'autres unités receveuses seront annulées automatiquement.

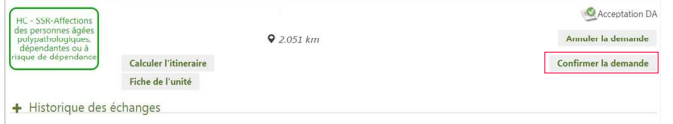

Votre demande est désormais au statut « Accord confirmé »

réelle. **Et annonce de mot de passe, cliquez sur** Mot de passe Modifier et al. a state de retour à domicile a été renseignée de mot de passe, cliquez sur Mot de passe Modifier La finalisation du dossier se fera par l'unité receveuse lorsqu'elle attestera de l'arrivée du patient et indiquera la date d'admission

## Annuler une demande et la renvoyer

Pour annuler une demande envoyée à une unité receveuse, rendez-vous dans l'onglet « Envois et réponses », puis cliquez sur « Annuler la demande » pour l'unité concernée.

Pour renvoyer une demande qui aurait été annulée, il vous faudra cocher Afficher demandes annulées :  $\bullet$  pour que les unités réapparaissent, puis cliquer sur « Renvoyer la demande ».

# Actions sur le dossier

Sur votre dossier, en bas à droite de votre écran :

Permet de transférer le dossier à une autre unité de votre établissement ou d'un autre établissement afin qu'elle puisse en assurer le suivi. Attention, une fois le transfert effectué, vous n'aurez plus accès à ce dossier.

### $\mathbf{L}$  Imprimer

Permet d'imprimer le dossier.

### qa Créer GA

Permet d'initier une demande Grand-Âge. Les données renseignées dans le dossier Sanitaire viendront alimenter le dossier Grand-Âge en reprenant les données administratives/sociales, médicales et de dépendance/autonomie.

### Demande anticipée

Votre patient n'est pas encore hospitalisé, mais vous souhaitez trouver en anticipé une place dans une unité receveuse. Cliquez sur « Demande anticipée » puis indiquez la date d'hospitalisation prévue. Seuls les volets « Orientation » et « Service demandeur » seront obligatoires et vous pourrez ensuite envoyer vos demandes.

Attention : une fois le patient hospitalisé dans votre unité, pensez à actualiser la demande pour que les éléments puissent être transmis à l'unité receveuse ayant accepté d'accueillir votre patient.

### Transfert au MT

Votre patient doit retourner à son domicile avant sa prise en charge par une unité receveuse, dans ce cas vous pouvez transférer le dossier au médecin traitant pour qu'il puisse en assurer le suivi.

Ce bouton ne devient actionnable que :

> si la case suivante a été cochée dans le volet « Soins et projet » :

Retour à domicile, ou maintien dans le lieu de vie actuel en attendant la prise en charge

> si une date de retour à domicile a été renseignée ;

> et si le médecin a accepté le dossier depuis son espace « Médecin libéral ».

### Attention : si le médecin accepte d'assurer la gestion du dossier, vous n'y aurez plus accès.

### X Annuler Dossier

Permet d'annuler le dossier. Un motif d'annulation vous sera demandé et le dossier basculera dans l'onglet « Annulés » du tableau de bord. Pour le réactiver, cliquez sur **Algebra de la possier** 

## Voir la messagerie

Ce bouton devient accessible en cas d'accord confirmé

Il vous permet de dialoguer par le biais d'une messagerie instantanée avec l'unité receveuse qui accueillera votre patient.

### **Bloc Notes**

Un bloc notes est accessible pour y rédiger des informations internes qui ne seront visibles que par les utilisateurs de votre unité prescriptrice (elles ne seront pas visibles par l'unité receveuse).

## Gestion du tableau de bord

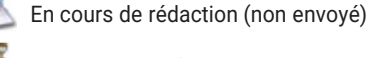

En attente de réponse

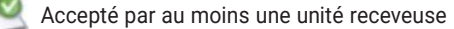

- Accord de principe d'au moins une unité receveuse
- Refusé par toutes les unités receveuses contactées
- Accord confirmé avec une unité receveuse
- Dossier d'admission finalisé
- Dossier annulé
- Demande Grand-Age également en cours

## Gérer son compte ViaTrajectoire

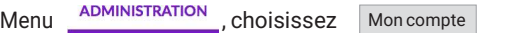

Si vous ne souhaitez pas recevoir les alertes mail concernant les demandes d'admission, décochez la case Ø dans la colonne de droite intitulée « Réception des mails ».

Vous pouvez modifier toutes les informations vous concernant, à l'exception de votre nom d'utilisateur.

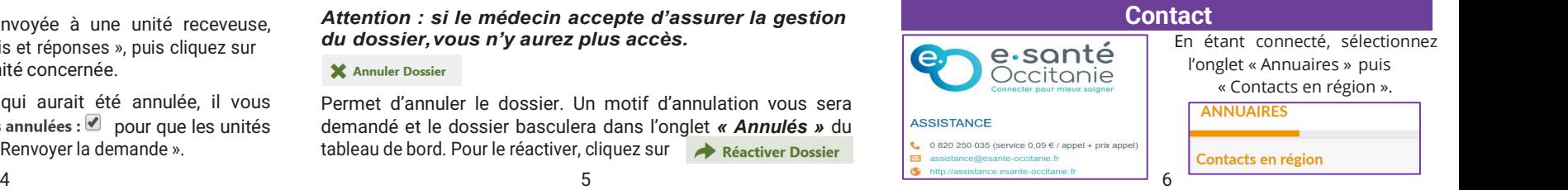

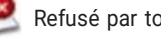